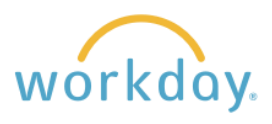

Follow the steps below to increase hourly compensation for student employees.

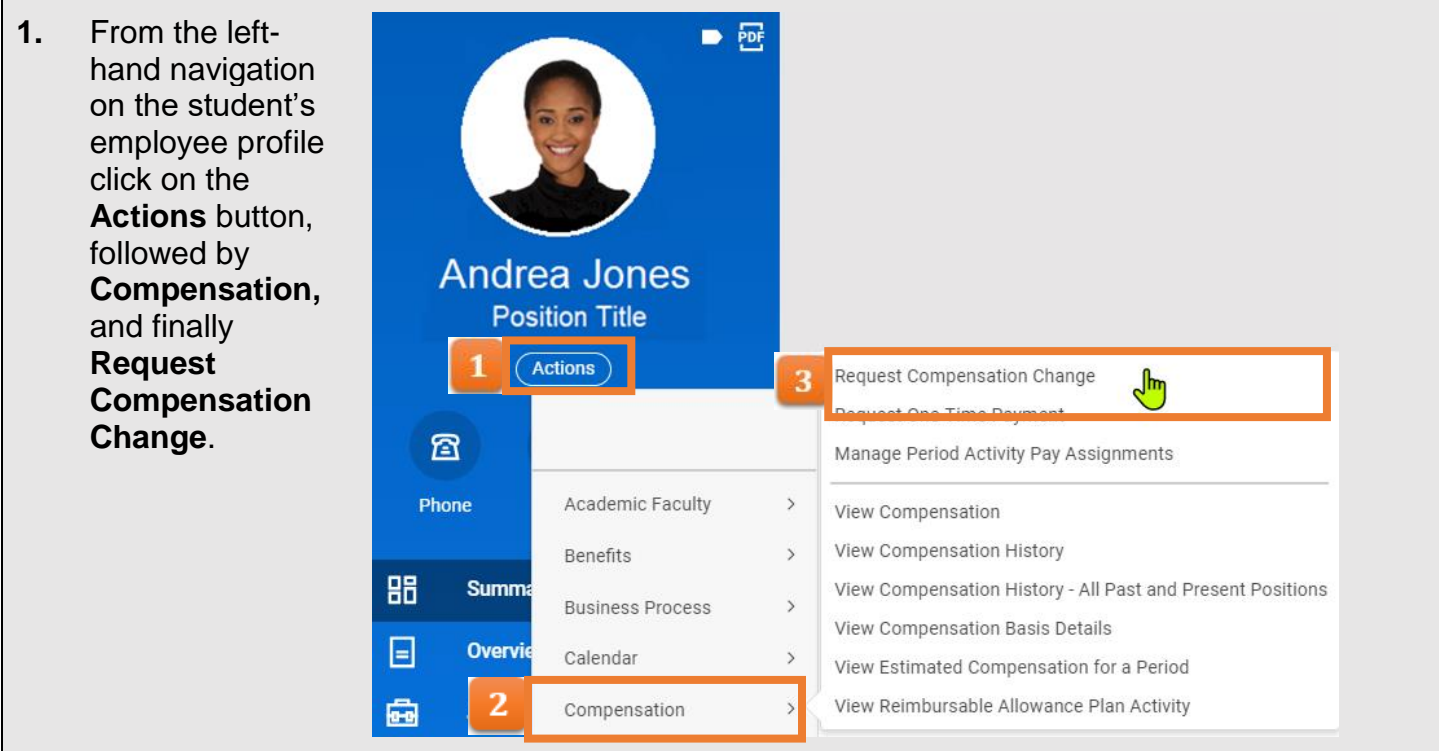

**2.** A pop-up will appear with the effective date defaulting to the next pay period. If you wish the date to be effective sooner, uncheck the **Use Next Pay Period** box and enter the desired date. Click in the **Position** field and select the position for the increase.\* Click **OK** when finished.

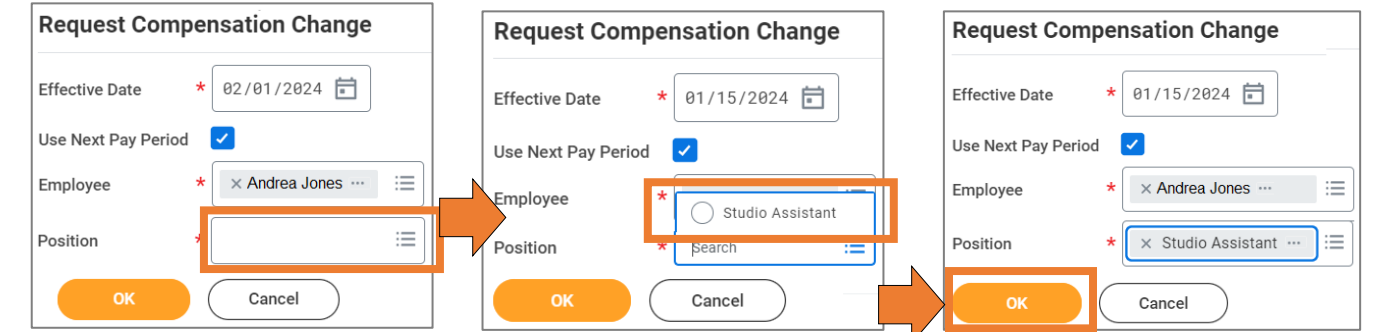

*\*Many students have only one job, but some have two or more jobs, so it is important to select the correct position.*

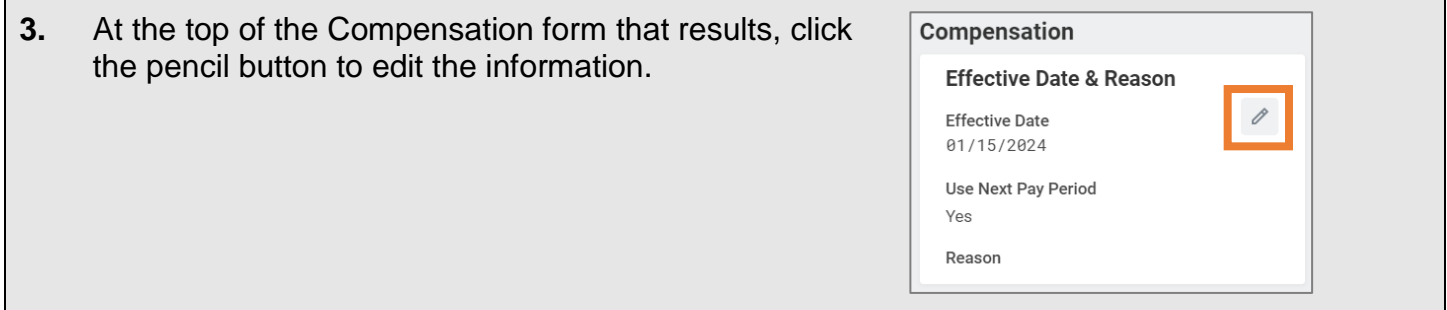

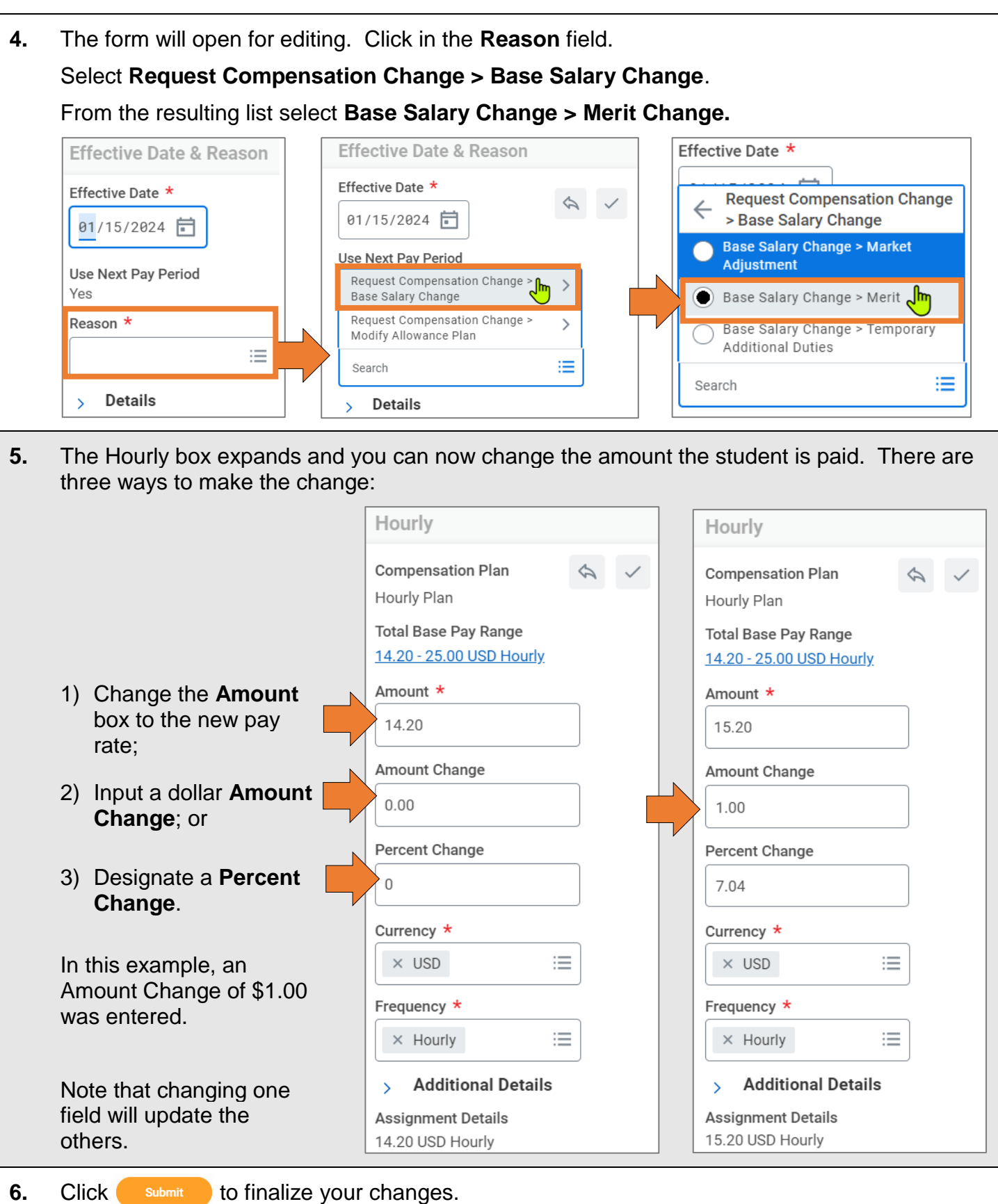